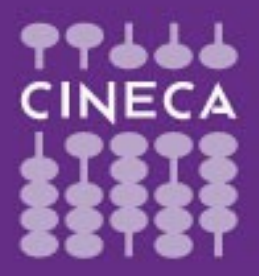

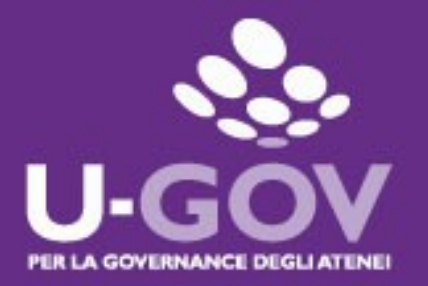

**2018**

## **Definizione obiettivi organizzativi di Gruppo**

**Manuale operativo per il Valutatore**

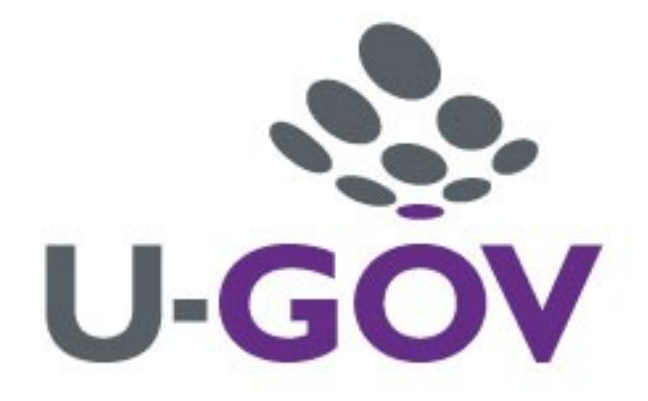

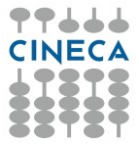

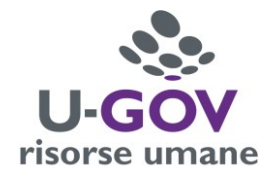

Accedere ad UGOV RU, come di consueto, inserendo le proprie credenziali.

## **Inserimento Obiettivi di Gruppo**

L'inserimento avviene da parte del responsabile apicale che costituisce il gruppo.

Entrare nella sezione dedicata alla Valutazione Organizzativa

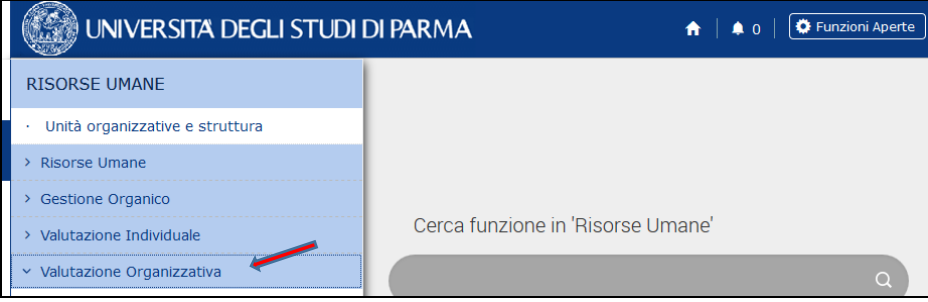

Selezionare dal menù a tendina Definizione Obiettivi organizzativi

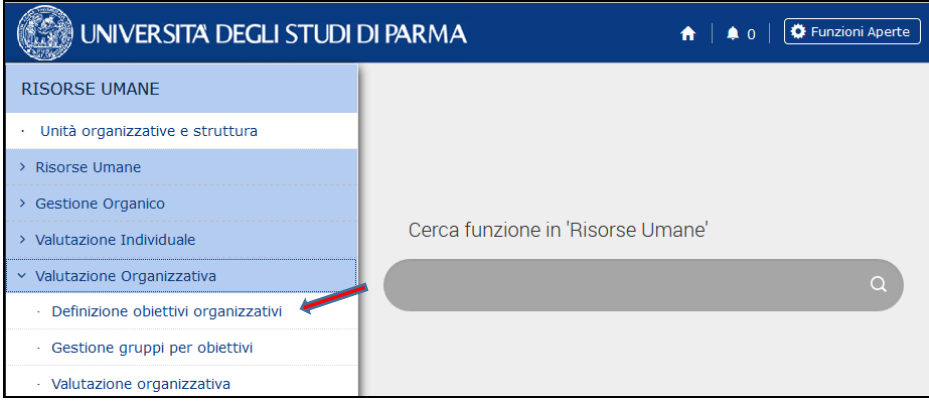

Si accede alla pagina all'interno della quale si procederà all'assegnazione degli obiettivi organizzativi. Il responsabile che procede all'inserimento vede visualizzato il proprio nominativo come Utente.

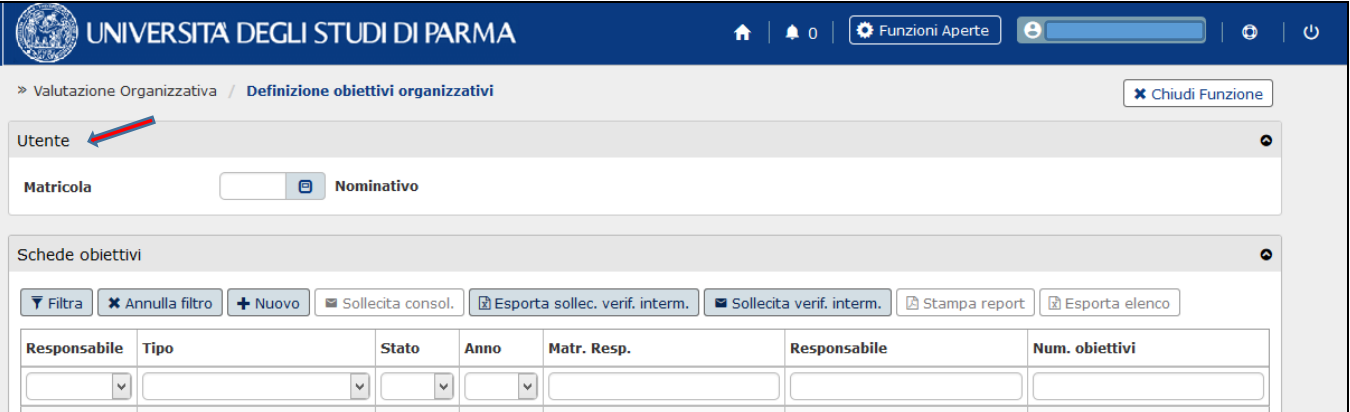

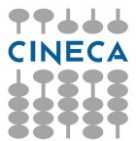

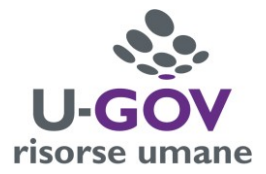

Si procede all'inserimento di una nuova scheda cliccando su Nuovo, nella sezione "Schede obiettivi".

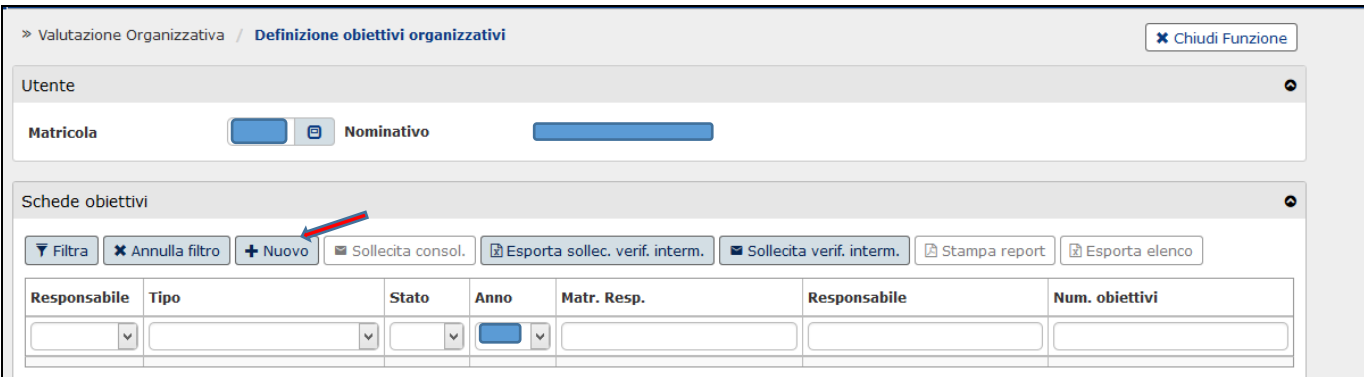

Nella sezione "Dettaglio scheda" è necessario compilare i campi, così come indicato in tabella.

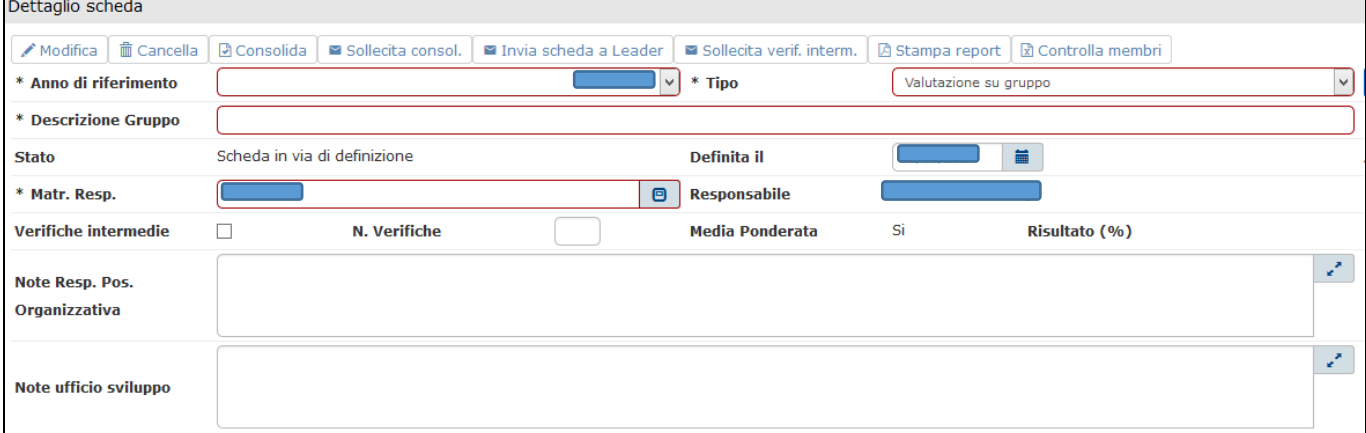

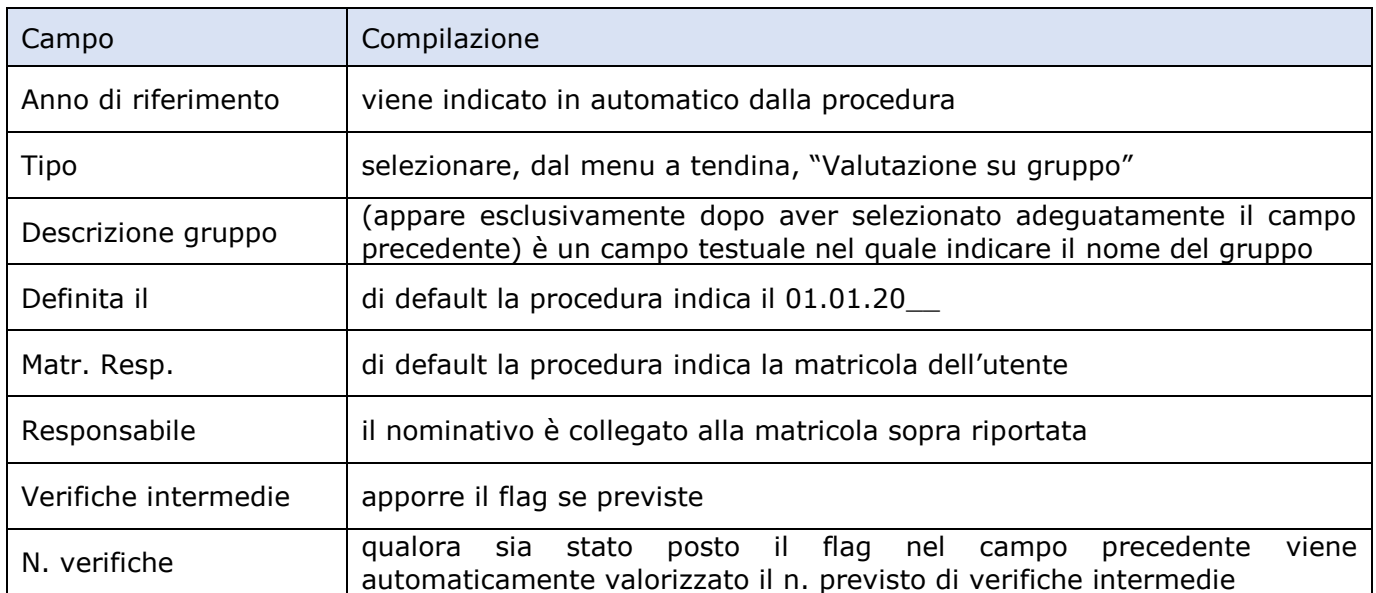

A questo punto si procede con l'inserimento degli obiettivi e la creazione del gruppo.

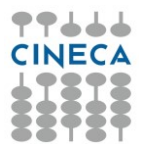

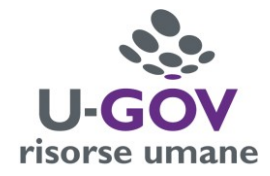

## Nella sezione "Obiettivi" cliccare sul pulsante Nuovo.

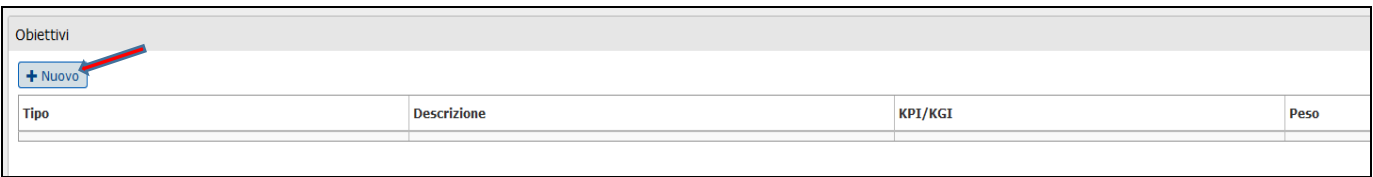

## Viene quindi attivata la compilazione della sezione sottostante relativa all'inserimento degli obiettivi.

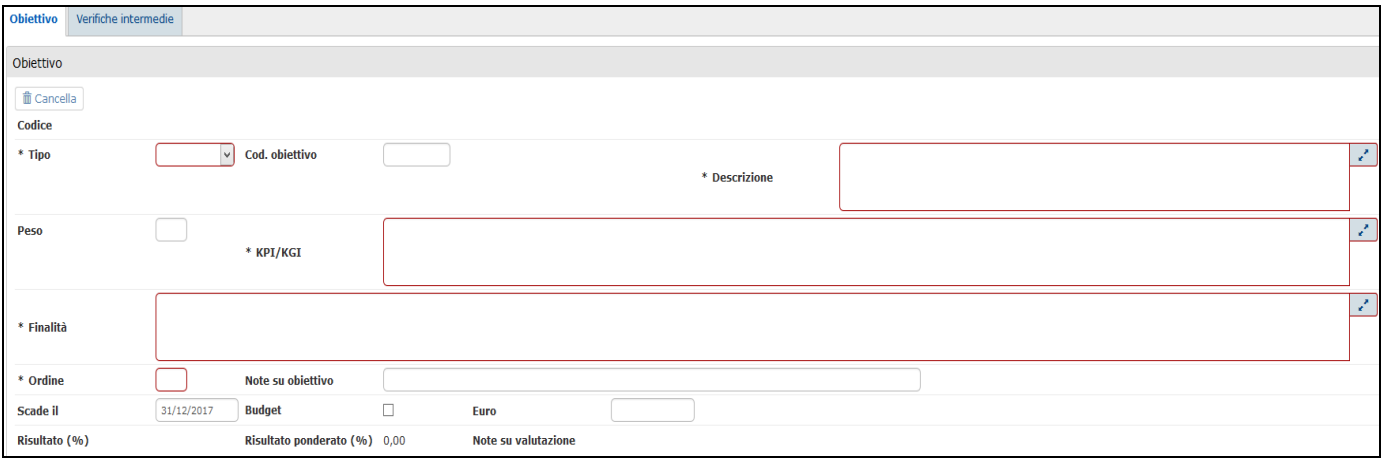

I campi sono i medesimi delle altre schede di assegnazione obiettivi.

E' indispensabile la compilazione del campo relativo al Codice dell'obiettivo operativo di riferimento.

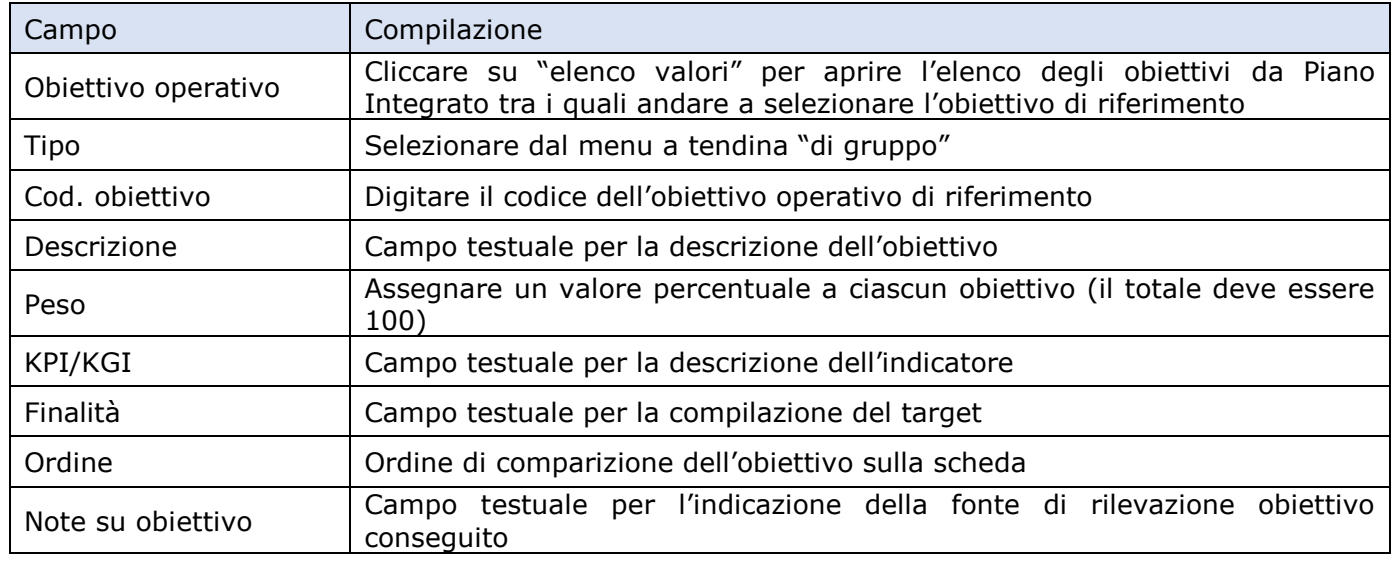

Definito il primo obiettivo, cliccando su "Applica", viene effettuato il salvataggio dei dati inseriti ma la sezione rimane aperta consentendo di inserire altri obiettivi. Una volta terminata la procedura, per effettuare il salvataggio definitivo è necessario cliccare su "Salva Tutto".

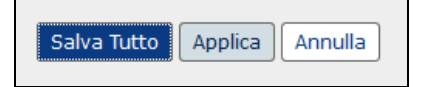

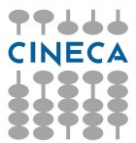

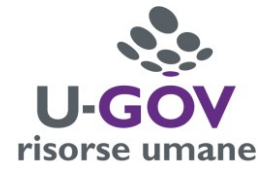

A questo punto è indispensabile procedere alla costituzione del gruppo assegnandovi il personale.

Tornare al menu principale e cliccare la voce del sottomenu "Gestione gruppi per obiettivi".

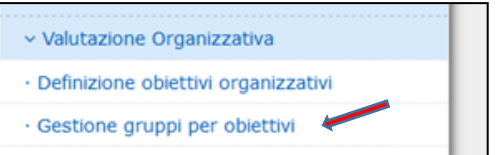

All'Utente appare la schermata nella quale viene visualizzato il nome del gruppo che abbiamo già creato relativamente all'assegnazione degli obiettivi. Qualora ce ne fossero più di uno, selezionare la riga del gruppo per il quale si desidera procedere.

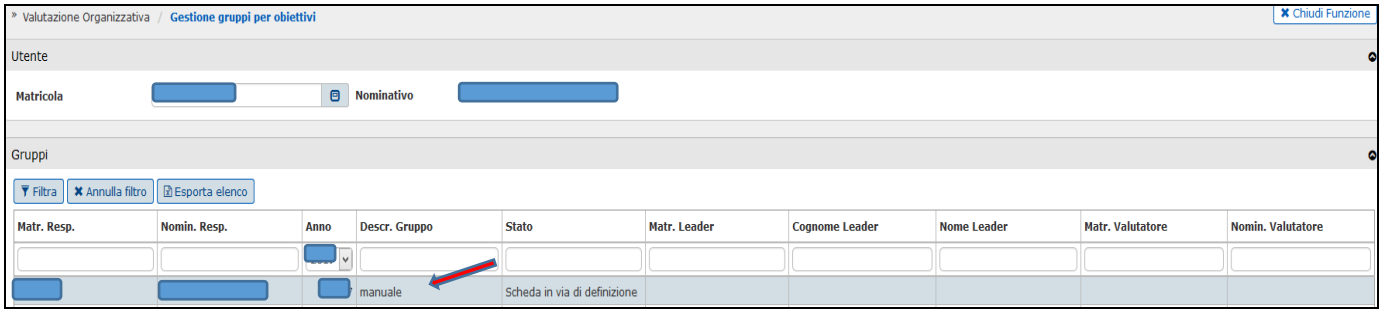

Procediamo ora ad effettuare l'associazione delle persone al gruppo.

Nella sezione "Dettaglio gruppo", cliccare sul pulsante Modifica.

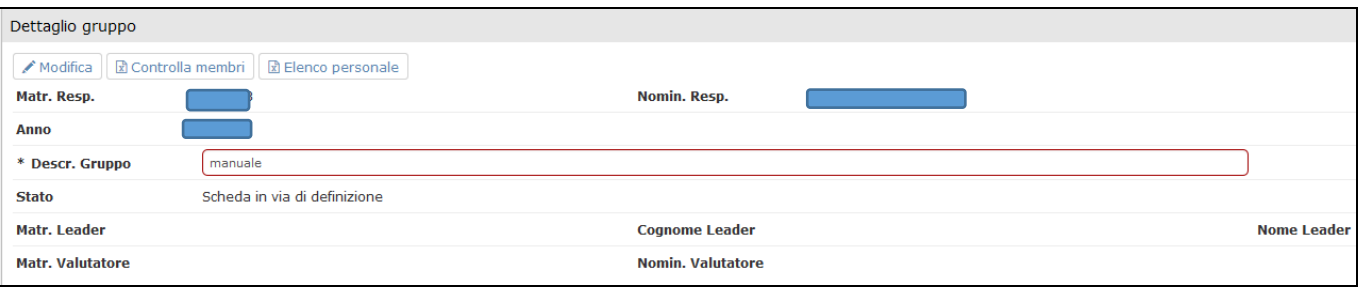

Passare alla sezione sottostante "Membri del gruppo". Si ha la possibilità, ora, di procedere in due modi differenti a seconda delle necessità:

- 1- Selezione del personale effettuando la ricerca fra tutto il personale dell'Ateneo,
- 2- Selezione del personale fra le sole strutture dirette dall'Utente.

1 – Per procedere effettuando la selezione fra tutto il personale dell'Ateneo, nella sezione "Membri del gruppo", cliccare su Nuovo.

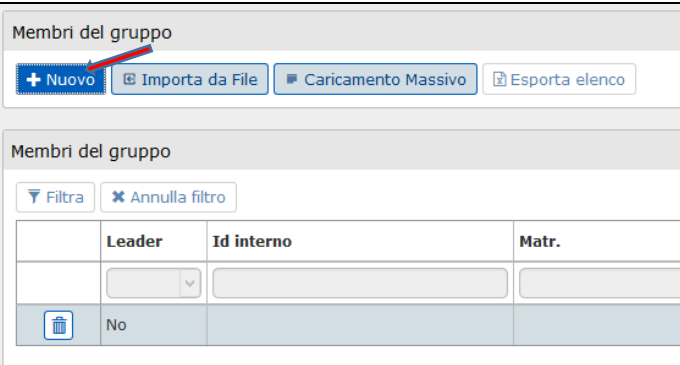

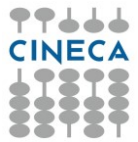

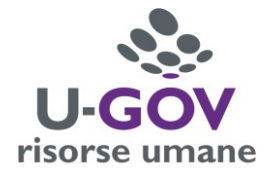

Nella sottostante sezione "Dettaglio membro" è possibile, a questo punto, selezionare un qualunque dipendente dell'Ateneo dalla maschera che appare cliccando sull'icona Elenco valori.

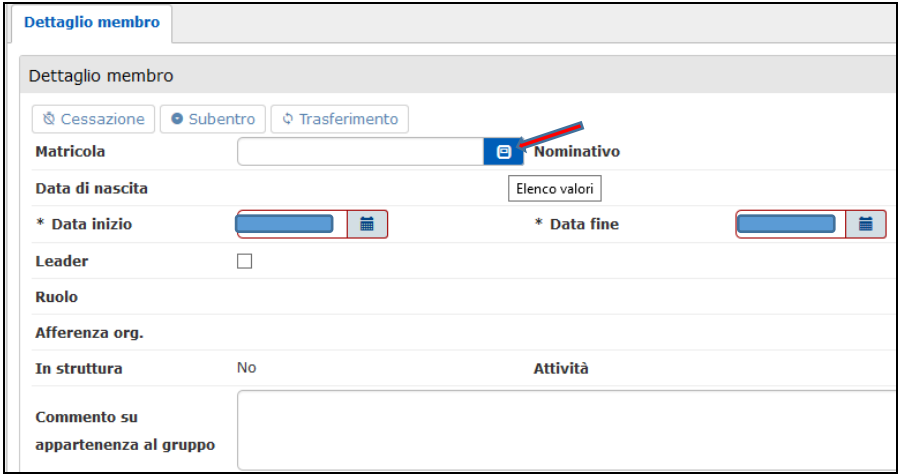

Per ogni persona che si desidera inserire nel gruppo attraverso questa modalità è necessario cliccare ogni volta sul pulsante Nuovo (nella sezione "Membri del gruppo").

E' fondamentale indicare colui che è stato individuato come Leader del gruppo ponendo il flag nell'apposito campo.

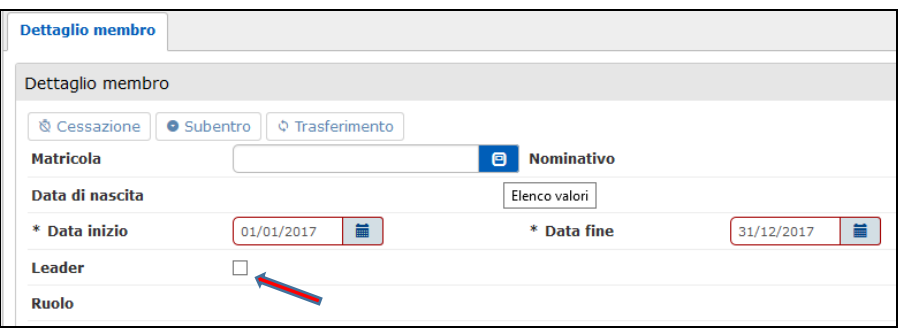

Terminate le operazioni di associazione delle persone al gruppo cliccare su Salva tutto per effettuare il globale salvataggio dei dati.

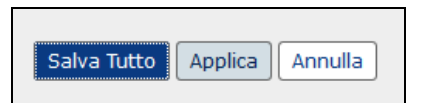

2 – Per procedere effettuando la selezione del personale fra le sole strutture dirette dall'Utente, cliccare sul pulsante Caricamento Massivo nella sezione "Membri del gruppo".

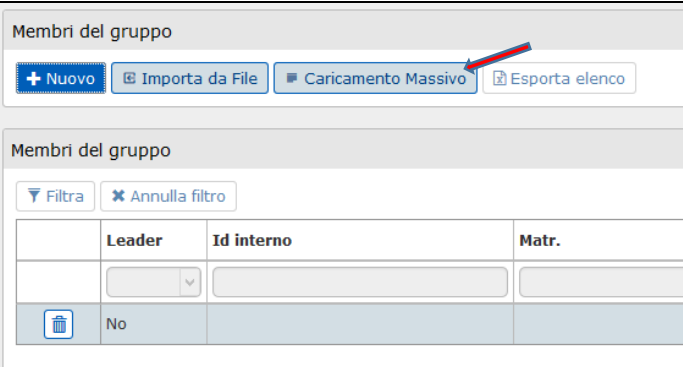

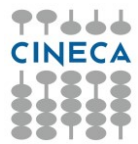

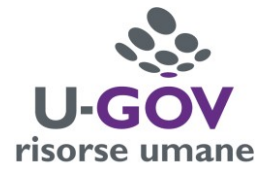

Si apre una maschera che mostra le strutture dirette dall'Utente. Si procede quindi a selezionare una struttura nella sezione "Unità organizzativa".

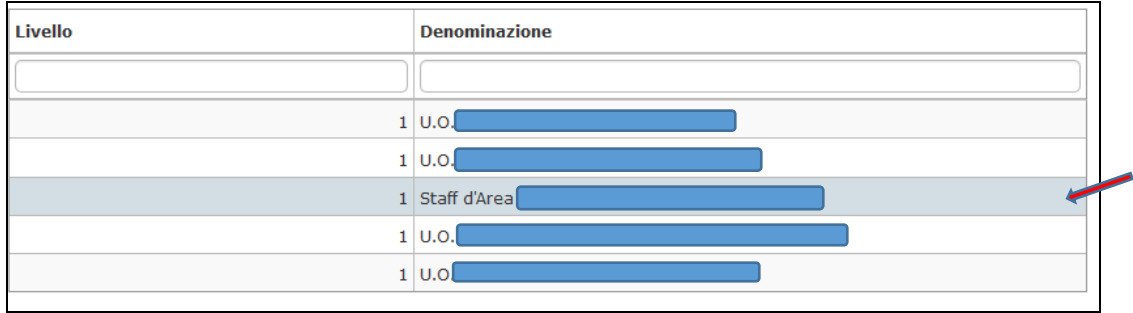

Nella sottostante sezione "Membri" compare l'elenco del personale afferente alla unità organizzativa selezionata. E' possibile, a questo punto, selezionare i dipendenti ponendo il flag su tutto il personale dell'unità organizzativa (è possibile in questo caso anche cliccare sul pulsante Seleziona tutti) oppure solo su una o più unità di personale, a seconda della necessità.

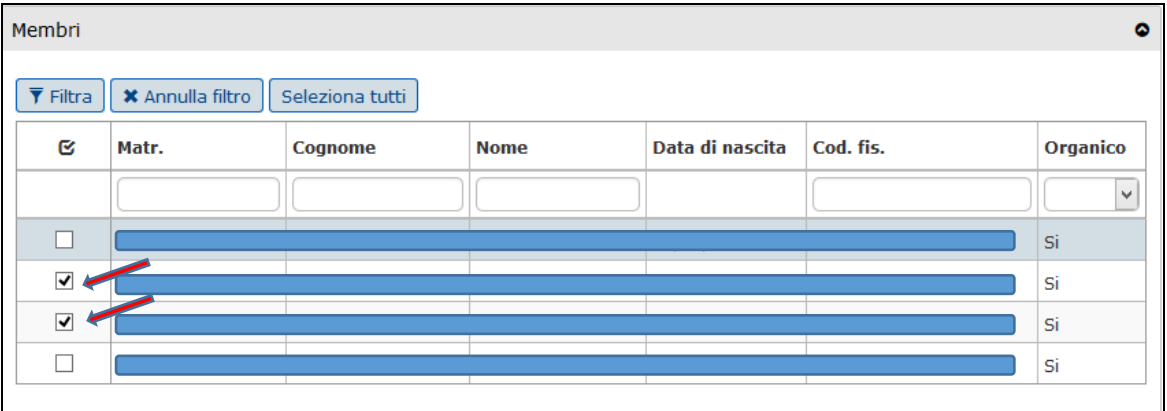

Tutto il personale per il quale si è posto il flag, farà parte del gruppo e compariranno i nominativi nella sezione "Membri selezionati".

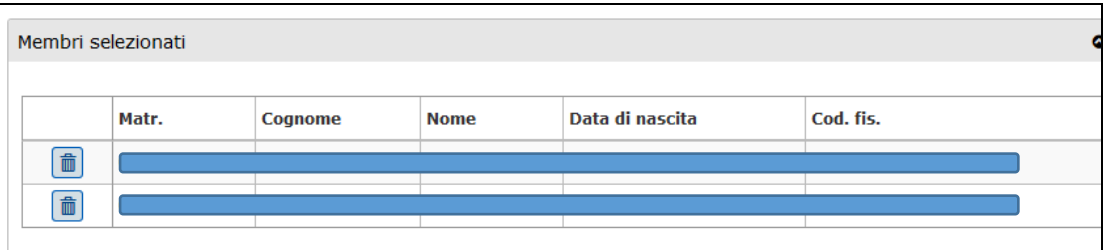

Cliccando sul pulsante Applica viene caricato sul gruppo tutto il personale selezionato e si torna alla schermata principale.

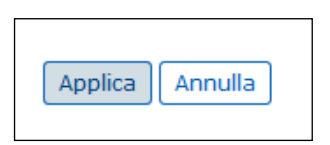

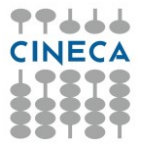

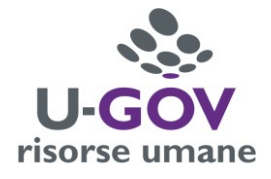

Si procede ora ad individuare il Leader.

Nella sezione "Membri del gruppo" selezionare la riga di colui che si ritiene di identificare come Leader. Nella sottostante sezione "Dettaglio membro" procedere quindi ad apporre il flag nell'apposito campo.

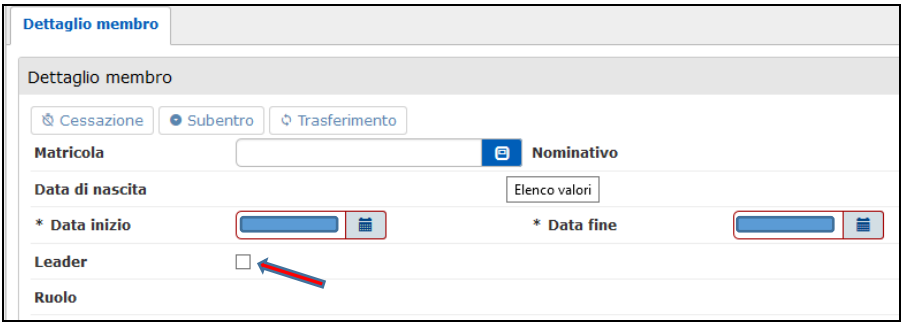

Al termine delle operazioni cliccare sul pulsante Salva tutto per effettuare il globale salvataggio dei dati.

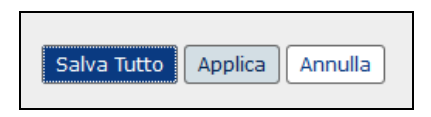

Qualora si rendesse necessario cancellare un componente dal gruppo. Nella sezione "Dettaglio gruppo" cliccare sul pulsante modifica.

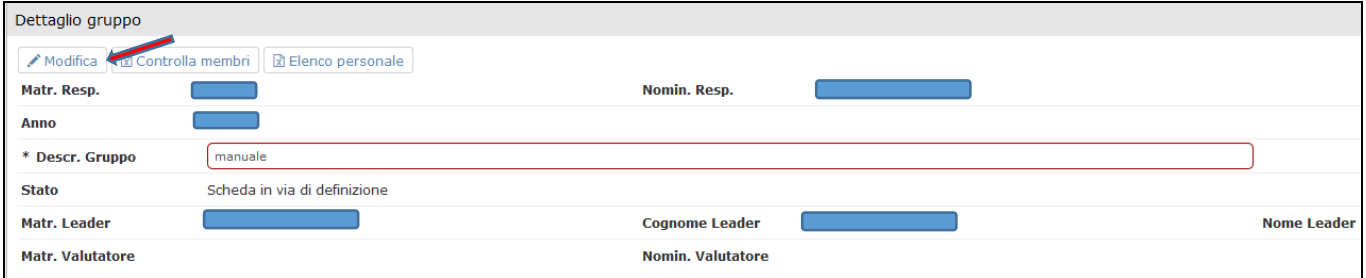

Cliccare poi sul pulsante Cancella posto sulla riga del componente del gruppo che si desidera cancellare.

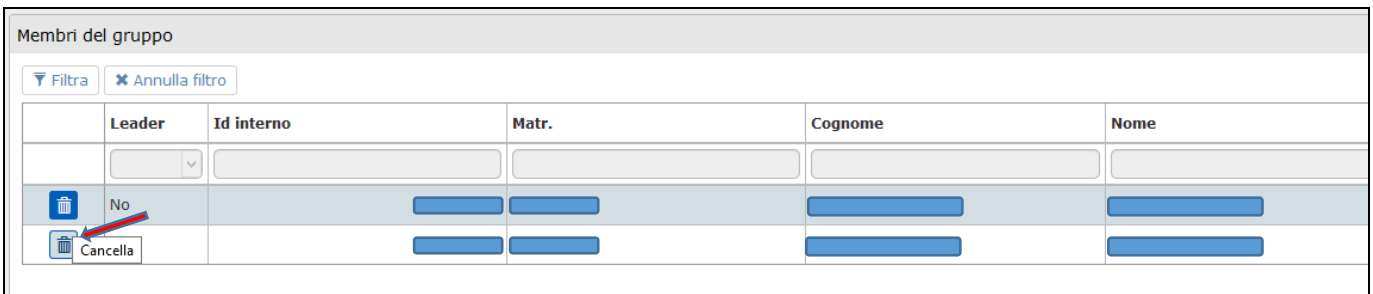

Infine cliccare su Salva tutto.

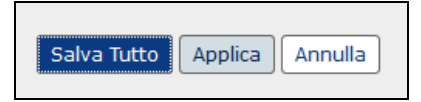